# Installation Guide

Advanced Authentication - Mac OS X Client

Version 5.5

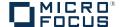

### **Legal Notices**

For information about legal notices, trademarks, disclaimers, warranties, export and other use restrictions, U.S. Government rights, patent policy, and FIPS compliance, see <a href="https://www.netiq.com/company/legal/">https://www.netiq.com/company/legal/</a>.

Copyright © 2016 NetIQ Corporation, a Micro Focus company. All Rights Reserved.

## **Contents**

|   | About NetIQ Corporation About this Book  System Requirements |                                                           | 5<br>7 |  |
|---|--------------------------------------------------------------|-----------------------------------------------------------|--------|--|
| 1 |                                                              |                                                           | 9      |  |
| 2 | Prel                                                         | liminary configuration                                    | 11     |  |
|   | 2.1                                                          | How to Set a DNS for Server Discovery                     | 11     |  |
|   | 2.2                                                          | How To Bind Mac To Active Directory                       |        |  |
|   | 2.3                                                          | How To Configure Mac Recovery                             |        |  |
|   | 2.4                                                          | Using a Specific Advanced Authentication Server           |        |  |
|   | 2.5                                                          | Configuration Settings for Multitenancy                   |        |  |
|   | 2.6                                                          | Working in Offline Mode                                   |        |  |
|   | 2.7                                                          | Selecting an Event                                        |        |  |
|   | 2.8                                                          | How To Show Other User on Login Screen in Non-Domain Mode | 16     |  |
| 3 | Installing and Uninstalling Mac OS X Client                  |                                                           | 17     |  |
|   | 3.1                                                          | Installing Mac OS X Client                                | 17     |  |
|   | 3.2                                                          | Uninstalling Mac OS X Client                              |        |  |
| 4 | Troubleshooting                                              |                                                           | 19     |  |
|   | 4 1                                                          | Endpoint Not Found                                        | 19     |  |

## **About NetIQ Corporation**

We are a global, enterprise software company, with a focus on the three persistent challenges in your environment: Change, complexity and risk—and how we can help you control them.

### **Our Viewpoint**

#### Adapting to change and managing complexity and risk are nothing new

In fact, of all the challenges you face, these are perhaps the most prominent variables that deny you the control you need to securely measure, monitor, and manage your physical, virtual, and cloud computing environments.

#### Enabling critical business services, better and faster

We believe that providing as much control as possible to IT organizations is the only way to enable timelier and cost effective delivery of services. Persistent pressures like change and complexity will only continue to increase as organizations continue to change and the technologies needed to manage them become inherently more complex.

### **Our Philosophy**

#### Selling intelligent solutions, not just software

In order to provide reliable control, we first make sure we understand the real-world scenarios in which IT organizations like yours operate—day in and day out. That's the only way we can develop practical, intelligent IT solutions that successfully yield proven, measurable results. And that's so much more rewarding than simply selling software.

#### Driving your success is our passion

We place your success at the heart of how we do business. From product inception to deployment, we understand that you need IT solutions that work well and integrate seamlessly with your existing investments; you need ongoing support and training post-deployment; and you need someone that is truly easy to work with—for a change. Ultimately, when you succeed, we all succeed.

### **Our Solutions**

- Identity & Access Governance
- Access Management
- Security Management
- Systems & Application Management
- Workload Management
- Service Management

### **Contacting Sales Support**

For questions about products, pricing, and capabilities, contact your local partner. If you cannot contact your partner, contact our Sales Support team.

Worldwide: www.netig.com/about\_netig/officelocations.asp

United States and Canada: 1-888-323-6768

Email: info@netiq.com

Web Site: www.netiq.com

### **Contacting Technical Support**

For specific product issues, contact our Technical Support team.

Worldwide: www.netiq.com/support/contactinfo.asp

North and South America: 1-713-418-5555

**Europe, Middle East, and Africa**: +353 (0) 91-782 677

Email: support@netiq.com

Web Site: www.netiq.com/support

### **Contacting Documentation Support**

Our goal is to provide documentation that meets your needs. The documentation for this product is available on the NetlQ Web site in HTML and PDF formats on a page that does not require you to log in. If you have suggestions for documentation improvements, click **Add Comment** at the bottom of any page in the HTML version of the documentation posted at <a href="https://www.netiq.com/documentation">www.netiq.com/documentation</a>. You can also email <a href="mailto:Documentation-Feedback@netiq.com">Documentation-Feedback@netiq.com</a>. We value your input and look forward to hearing from you.

### **Contacting the Online User Community**

NetIQ Communities, the NetIQ online community, is a collaborative network connecting you to your peers and NetIQ experts. By providing more immediate information, useful links to helpful resources, and access to NetIQ experts, NetIQ Communities helps ensure you are mastering the knowledge you need to realize the full potential of IT investments upon which you rely. For more information, visit community.netiq.com.

### **About this Book**

This Mac OS X Client Installation Guide is designed for all users and describes the system requirements and the installation procedure for Advanced Authentication Windows Client.

### **Intended Audience**

This book provides information for individuals responsible for understanding administration concepts and implementing a secure, distributed administration model.

### About Mac OS X Client

Mac OS X Client replaces standard way of log on to Apple Mac OS X by a more secure using the authentication chains configured in Advanced Authentication.

NOTE: Only the users from Active Directory repository can be used for login purpose.

**NOTE:** Mac OS X Client supports offline logon (when the Advanced Authentication Server is not available) for non-local accounts for authentication chains that contain the following methods: LDAP Password, Password, HOTP, TOTP, Smartphone (offline mode), Card, FIDO U2F, and PKI.

In cases with fast user switching, the native authentication form is displayed.

**NOTE:** In the Login Options of the System Preferences for Mac, you can select the Display login window as List of users option only. The option Name and password is not supported.

**1** System Requirements

**IMPORTANT:** Installing and removing Mac OS X Client requires root privileges.

The following system requirements should be fulfilled:

- Apple Mac OS X 10.11 (El Capitan).
- DNS is properly configured for Advanced Authentication Server discovery (see How to Set a
   DNS for Server Discovery) or a specific Advanced Authentication server must be specified in the
   configuration file.
- Only the Active Directory users can be used for login. Other repositories are not supported.
- It's recommended to have the recovery configured for the Mac. For more information, see How To Configure Mac Recovery.

# Preliminary configuration

The chapter contains articles about required pre-configuration.

- Section 2.1, "How to Set a DNS for Server Discovery," on page 11
- Section 2.2, "How To Bind Mac To Active Directory," on page 14
- Section 2.3, "How To Configure Mac Recovery," on page 15
- Section 2.4, "Using a Specific Advanced Authentication Server," on page 15
- Section 2.5, "Configuration Settings for Multitenancy," on page 15
- Section 2.6, "Working in Offline Mode," on page 16
- Section 2.7, "Selecting an Event," on page 16
- Section 2.8, "How To Show Other User on Login Screen in Non-Domain Mode," on page 16

### 2.1 How to Set a DNS for Server Discovery

#### Question:

I would like to set DNS for server discovery. How can I do it and what is its workflow?

#### Answer:

To set a DNS for the Server Discovery, perform the following steps:

- Open a DNS Manager. To open the DNS Manager, click Start, point to Administrative Tools, and click DNS.
- 2. Add Host A or AAAA record and PTR record:
  - a. In the console tree, right-click the forward lookup zone that includes your domain name and click New Host (A or AAAA).
  - b. Specify a DNS name for the Advanced Authentication Server in Name.
  - c. Specify the IP address for the Advanced Authentication Server in IP address. You can specify the address in IP version 4 (IPv4) format (to add a host (A) resource record) or IP version 6 (IPv6) format (to add a host (AAAA) resource record).
  - d. Select Create associated pointer (PTR) record to create an additional pointer (PTR) resource record in a reverse zone for this host, based on the information that you provided in Name and IP address.
- 3. Add an SRV record:
  - a. For Advanced Authentication servers from a primary Advanced Authentication site (a site with Global Master server):
    - i. In the console tree, locate Forward Lookup Zones and right-click on a node with domain name and click Other New Records.
    - ii. In the Select a resource record type list, click Service Location (SRV) and then click Create Record.
    - iii. Click Service and then specify \_aaa.

- iv. Click Protocol and then specify \_tcp.
- v. Click Port Number and then specify 443.
- vi. In Host offering this service, specify the FQDN of the server that is added. For example, authors, mycompany.com.
- vii. Click OK.
- b. For Advanced Authentication servers from other Advanced Authentication sites:
  - In the console tree, locate Forward Lookup Zones, switch to a node with domain name then to \_sites node, right-click on an appropriate site name and click Other New Records.
  - In the Select a resource record type list, click Service Location (SRV) and then click Create Record.
  - iii. Click Service and then specify \_aaa.
  - iv. Click Protocol and then specify \_tcp.
  - v. Click Port Number and then specify 443.
  - vi. In Host offering this service, specify the FQDN of the server that is added. For example, authorv.mycompany.com.
  - vii. Click OK.

Repeat steps 2 to 3 for all the authentication servers. The Priority and Weight values for different servers may vary.

DNS server contains SRV entries \_service.\_proto.name TTL class SRV priority weight port target. The following descriptions define the elements present in the DNS server:

- Service: symbolic name of an applicable service
- Proto: transport protocol of an applicable service. Mostly, TCP or UDP.
- Name: domain name for which this record is valid. It ends with a dot.
- TTL: standard DNS time to live field.
- Class: standard DNS class field (this is always IN).
- Priority: priority of the target host. Lower value indicates that it is more preferable.
- Weight: a relative weight for records with the same priority. Higher value indicates that it is more
  preferable.
- Port: TCP or UDP port on which the service is located.
- Target: canonical host name of the machine providing the service. It ends with a dot.

#### **Configuring Authentication Server Discovery on client side**

You can use the following options for server discovery on the client side:

- discovery.Domain: DNS name of the domain. For Windows Client, this value is used if workstation is not connected to the domain.
- discovery.subDomains: list of additional sub domains separated by a semicolon. You can use them on Mac OS X Client or Linux Client to list AD sites.
- discovery.useOwnSite: Set the value to True to use the local site (Windows Client only).
- discovery.dnsTimeout: Time out for the DNS queries. The default value is 15 seconds.

#### **Authentication Server Discovery Flow**

Windows Client

The features is not supported in Windows Client.

Mac OS X Client/ Linux PAM module

- 1. Get servers from the sub domains listed in discovery.subDomain.
- 2. Get servers from the domain specified in discovery. Domain (global list).

Path for the configuration file is as follows:

- ◆ Mac OS X Client: /Library/Security/SecurityAgentPlugins/aucore\_login.bundle/ Contents/etc/aucore\_login.conf.
- Linux PAM module: /opt/pam\_aucore/etc/pam\_aucore.conf.

The following diagram illustrates the server discovery workflow graphically.

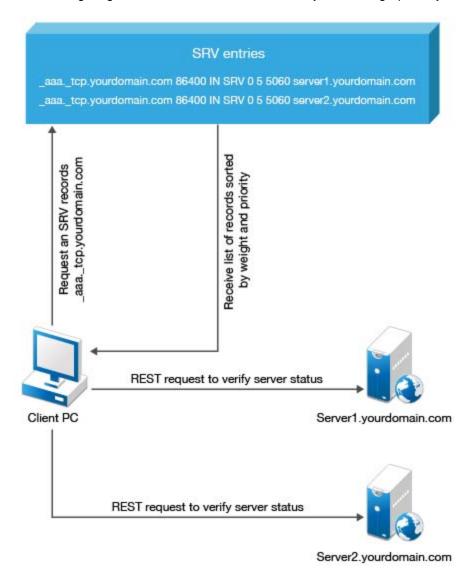

### 2.2 How To Bind Mac To Active Directory

Binding Mac to Active Directory is preliminary required to get the Advanced Authentication Client working. To do it follow the steps:

- 1. Click Apple icon in left top corner, select System Preferences...
- 2. Click Network icon.
- 3. Click Advanced... button.
- 4. Switch to DNS tab.
- 5. In DNS Servers section double click an existing record to edit it. If it's not possible click + button.
- 6. Enter IP address of your DNS server. E.g. 192.168.0.200.
- 7. Click + button in Search Domains section.
- 8. Enter FQDN of your domain. E.g. company.com.
- 9. Click OK.
- 10. Click Apply in Network window.
- 11. Switch back to the System Preferences... menu.
- 12. Click Users & Groups icon.
- 13. Select Login Options item.
- 14. Click lock icon in bottom part of the window to unlock marking changes.
- 15. Enter local admin's Username and Password and click Unlock.
- 16. Click Join... next to the Network Account Server text.
- 17. In Server field enter the address of an Active Directory Domain. E.g. company.com.
- 18. Fill the AD Admin User and AD Admin Password fields.
- 19. Click OK.
- In some seconds you will see a green icon near your domain name, next to the Network Account Server text.
- 21. Click Edit...
- 22. Click Open Directory Utility...
- 23. Click lock icon in bottom part of the Directory Utility window to unlock marking changes.
- 24. Enter local admin's Username and Password and click Modify Configuration.
- 25. Double check the Active Directory item.
- 26. Expand Show Advanced Options.
- 27. Switch to Administrative tab.
- 28. Check the Allow administration by option.
- 29. Click OK.
- 30. Click lock icon in bottom part of the Directory Utility window to prevent further changes.
- 31. Close the Directory Utility and Users & Groups windows.

To check the binding follow the steps:

- 1. Run Terminal.
- 2. Execute the command: login <UsernameOfActiveDirectoryUser>. E.g. login pjones.
- 3. Enter the user's password. The console should switch to the user.

- 4. Execute the command: exit. Close the Terminal.
- 5. Click Apple icon in left top corner, select Log Out <username>...
- 6. In user selection screen you will see the Other... icon.
- 7. Click it and try to log on as the domain user.

### 2.3 How To Configure Mac Recovery

It's recommended to configure recovery for Mac before the installation of Advanced Authentication Mac OS X Client. To do it follow the steps:

- 1. Click the Apple icon in left top corner, select System Preferences...
- 2. Click Sharing icon.
- 3. Enable Remote Login option.
- 4. Remember the ssh login. It should be a string like: pjones@192.168.0.112.
- 5. Try to log on to the Mac using ssh.

### 2.4 Using a Specific Advanced Authentication Server

You can specify a certain Advanced Authentication server on a workstation that can be used when a workstation is joined to a domain, but user wants to force connection to a specific Advanced Authentication server and when a workstation with Mac OS X Client is not joined to a domain.

In the /Library/Security/SecurityAgentPlugins/aucore\_login.bundle/Contents/etc/
aucore\_login.conf file, configure discovery.host = <IP\_address|domain\_name>.

For example, discovery.host = 192.168.20.40 or discovery host = auth2.mycompany.local.

You can specify a port number (optional parameter) for the client-server interaction: discovery.port = <portnumber>.

**NOTE**: For Mac OS logon event, select the OS Logon (local) Event type if you want to use Mac OS X Client on non-domain joined workstations.

### 2.5 Configuration Settings for Multitenancy

If Multi-tenancy is enabled, you must add the parameter tenant\_name with a used tenant name as value in the configuration file: /Library/Security/SecurityAgentPlugins/aucore\_login.bundle/Contents/etc/aucore\_login.conf. For example, specify tenant\_name=TOP for the TOP tenant in the file. If the configuration file does not exist, you must create it.

NOTE: If you do not add the parameter tenant\_name, you might get an error Tenant not found.

### 2.6 Working in Offline Mode

To use Advanced Authentication in offline (cached) mode, mobile accounts has to be created. Perform the following steps to enable working in offline mode:

- 1. Click the Apple icon in left top corner, select System Preferences...
- 2. Click Users & Groups icon.
- 3. Select Login Options item.
- 4. Click Lock icon in bottom part of the window to unlock marking changes.
- 5. Enter local administrator's Username and Password and then click Unlock.
- 6. Click Edit... next to the Network Account Server text.
- 7. Click Open Directory Utility...
- 8. Click Lock icon in bottom part of the window to unlock marking changes.
- 9. Enter local administrator's Username and Password and then click Unlock.
- 10. Double click Active Directory.
- 11. Expand the hidden section of the window.
- 12. Select Create mobile account at login option.
- 13. Click OK.

### 2.7 Selecting an Event

/Library/Security/SecurityAgentPlugins/aucore\_login.bundle/Contents/etc/aucore\_login.conf

### 2.8 How To Show Other User on Login Screen in Non-Domain Mode

To show Other User on login screen in non-domain mode, execute the following in Terminal:

sudo defaults write /Library/Preferences/com.apple.loginwindow
SHOWOTHERUSERS\_MANAGED -bool TRUE

# 3 Installing and Uninstalling Mac OS X Client

#### In this chapter:

- Installing Mac OS X Client
- Uninstalling Mac OS X Client

**NOTE:** To view the version of Mac OS X Client installed, open the text file /Library/Security/SecurityAgentPlugins/aucore\_login.bundle/Contents/Resources/etc/version.

**IMPORTANT:** After upgrading the Mac OS X, you may have to reinstall the NetlQ Mac OS X Client.

### 3.1 Installing Mac OS X Client

1. Double click the file naaf-macclient-macos-release-<version>.pkg.

A system warning is displayed that the package cannot be opened because it is from an unidentified developer.

- 2. Click the Apple icon in the top left corner and select System Preferences...
- 3. Click the Security & Privacy icon.
- 4. Click Open Anyway on the General tab.
- 5. Click Continue on the Introduction step.
- 6. Read and accept the License Agreement.
- 7. Select the disk where you want to install the Mac OS Client and click Continue.
- 8. Click Install.

A window is displayed requesting you to enter the local administrator credentials to install the software

- 9. Enter a valid Username and Password and click Install Software.
- 10. Click Close.

**IMPORTANT:** You must set Require admin password to register endpoint/workstation to OFF in the Endpoint management options on the Advanced Authentication Administrative Portal. Otherwise the required endpoint is not created. For more information, see Endpoint Management Options in the Sever Administrator guide.

### 3.2 Uninstalling Mac OS X Client

1. Open the Terminal application.

- 2. Run the command cd /Library/Security/SecurityAgentPlugins/aucore\_login.bundle/Contents/Resources/bin/ to switch to the directory.
- 3. Run the command sudo ./uninstall.

NOTE: Do not remove the aucore\_login.bundle as it might break Mac OS X.

The endpoint must be manually removed on Advanced Authentication - Administrative Portal.

If the login is broken, the above method can be used to uninstall the Mac OS Client with the ssh console from another machine (only if Mac recovery is configured).

4

# **Troubleshooting**

To investigate the issues, you may be asked to collect the debug logs. The logs are located in the folder:

/Library/Security/SecurityAgentPlugins/aucore\_login.bundle/Contents/var/log

### 4.1 Endpoint Not Found

#### Issue

After installing the client component and rebooting, the client reports <code>Endpoint</code> not found error and it is not possible to login.

#### Reason

An endpoint for the client already exists on server or in configuration file on the client.

#### Solution

- 1. Remove the endpoint for the client on the server in Administrative Portal Endpoints section (if it exists).
- 2. Boot in Safe mode and remove endpoint\_id, endpoint\_name and endpoint\_secret parameters from /Library/Security/SecurityAgentPlugins/aucore\_login.bundle/Contents/etc/aucore\_login.conf
- 3. Reboot.